# **Probleemoplossing en herstel 6400 Series fabric interconnects vastgeplakt op loader-prompt**

#### **Inhoud**

Inleiding Voorwaarden Vereisten Gebruikte componenten Achtergrondinformatie Probleem: 6400 Series fabric interconnect-herstart en blijft vastzitten aan de loader-prompt **Oplossing** Gerelateerde informatie

## **Inleiding**

Dit document beschrijft hoe u een 6400 Series Fabric Interconnect (FI) kunt herstellen van de loader-prompt wanneer u niet-bruikbare afbeeldingen op de FI hebt.

## **Voorwaarden**

#### **Vereisten**

Cisco raadt kennis van de volgende onderwerpen aan:

- Cisco Unified Computing System Manager (UCSM)
- 6400 Series fabric interconnects
- Command Line Interface (CLI)

#### **Gebruikte componenten**

De informatie in dit document is gebaseerd op 6400 Series fabric interconnects.

De informatie in dit document is gebaseerd op de apparaten in een specifieke laboratoriumomgeving. Alle apparaten die in dit document worden beschreven, hadden een opgeschoonde (standaard)configuratie. Als uw netwerk live is, moet u zorgen dat u de potentiële impact van elke opdracht begrijpt.

## **Achtergrondinformatie**

- U kunt deze stappen uitvoeren wanneer zowel of een verbinding tussen de stoffen tijdens firmware-• upgrade naar beneden gaat, opnieuw wordt opgestart en vastzit aan de loader-prompt, en u hebt geen werkende beelden op de verbinding tussen de stoffen.
- De oplossing in dit document vereist een Universal Serial Bus (USB)-station geladen met de benodigde bestanden en een consolekabel die fysiek van de FI naar een computer is geplaatst.
- Andere methodes zoals TFTP kunnen worden gebruikt om de bestanden naar de FI over te brengen; dit vereist echter een werkende netwerkverbinding tussen de FI MGMT poort en de TFTP server.
- De USB moet geformatteerd worden met het File Allocation Table (FAT) bestandssysteem.
- Een extractietool zoals 7-Zip of WinRAR is nodig om de binaire getallen uit de UCS-

#### **Probleem: 6400 Series fabric interconnect-herstart en blijft vastzitten aan de loader-prompt**

Dit wordt het meest gezien wanneer de FI tijdens een firmware-upgrade naar beneden gaat, opnieuw wordt opgestart en vastzit aan de loader-prompt. Sommige andere scenario's die u kunt tegenkomen de loader prompt zijn wanneer onverwachte stroomuitval of ernstige bestandssysteem problemen zijn aanwezig.

## **Oplossing**

Herstel het 6400 FI bestandssysteem met de beelden op de USB en een directe console verbinding. Transfer en activeer de nieuw geïnstalleerde bestanden op de FI, configureer de FI indien nodig en bevestig het niet meer start naar de loader-prompt.

**Waarschuwing**: dit artikel mag alleen worden gebruikt als de FI op geen enkele andere manier kan worden hersteld en niet kan worden opgestart. Neem contact op met Cisco TAC als u om de een of andere reden niet zeker bent.

Stap 1. Start een browser en navigeer naar de softwaresectie op de Cisco-website. Download de juiste **UCS Infrastructure Software Bundle** versie voor 6400 Series FI. In het voorbeeld in de afbeelding wordt versie 4.2(2c) A bundel gebruikt.

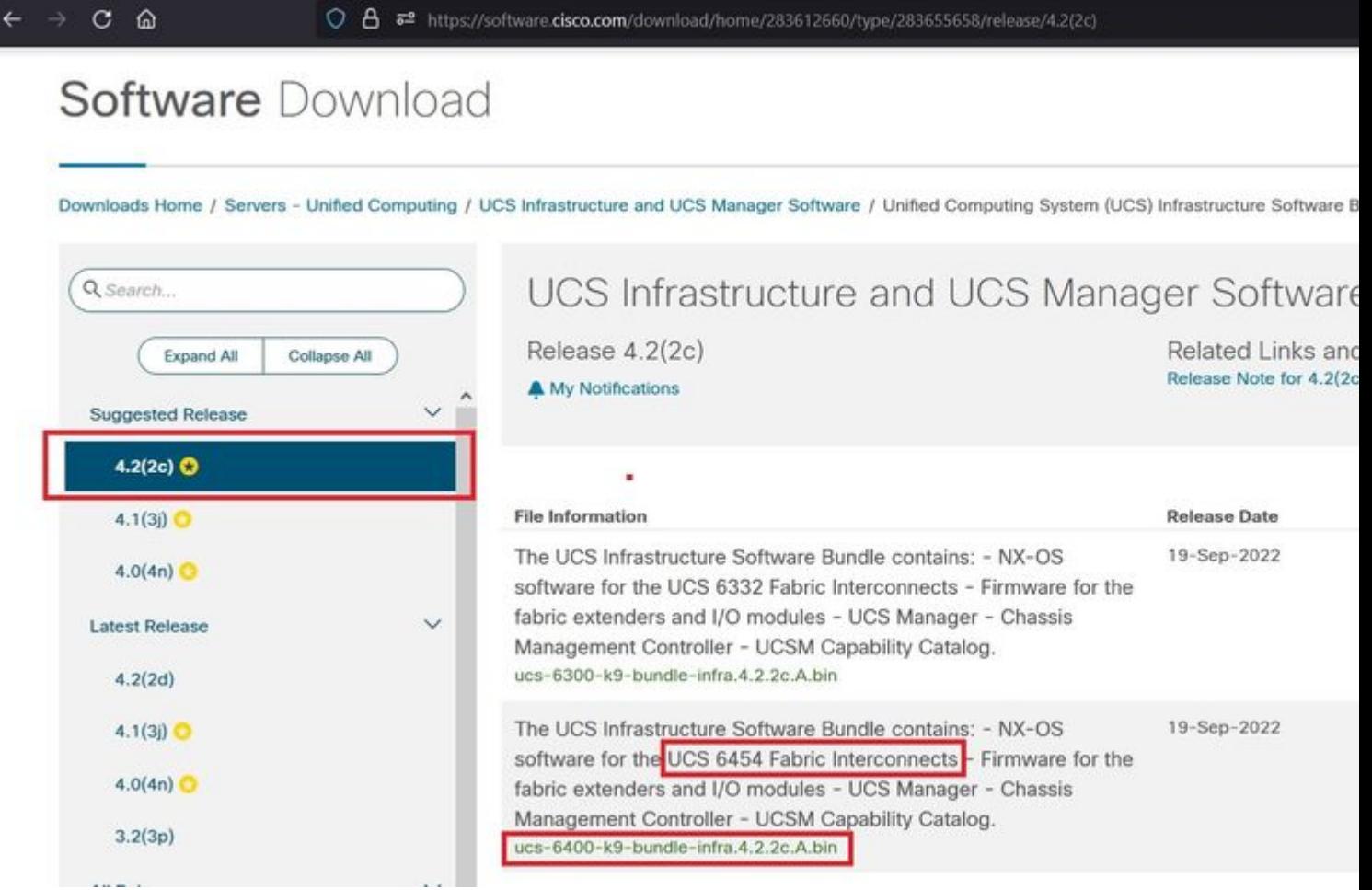

Stap 2. Klik met de rechtermuisknop op het **UCS Infrastructure Software Bundle** bestand en selecteer **Extract Files.**

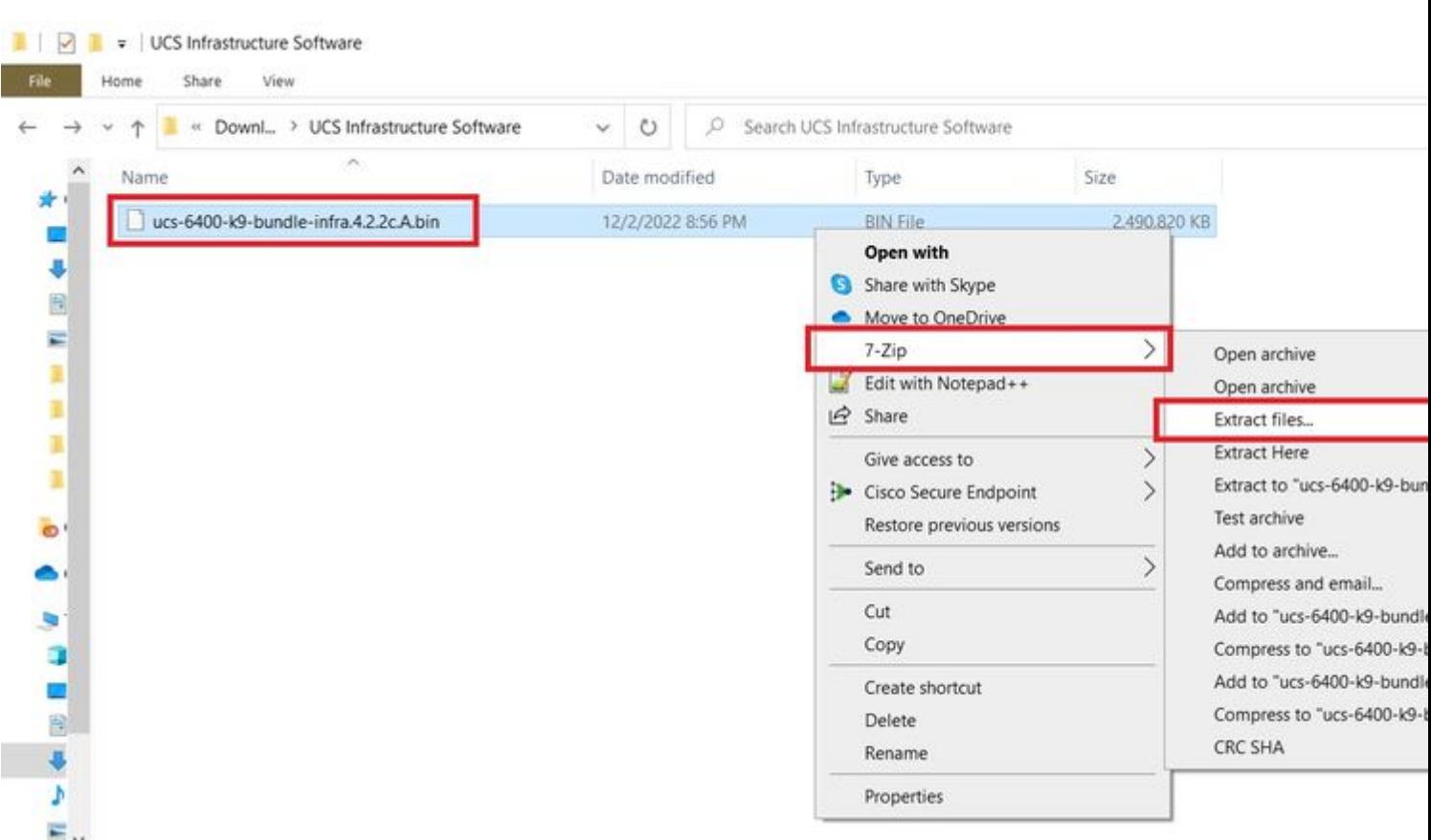

**Opmerking**: voor deze stap dient u een extractie-tool te hebben, zoals 7-Zip, WinRAR, enzovoort.

Stap 3. Dubbelklik op de nieuw geëxtraheerde applicatie **UCS Infrastructure Software Bundle** map.

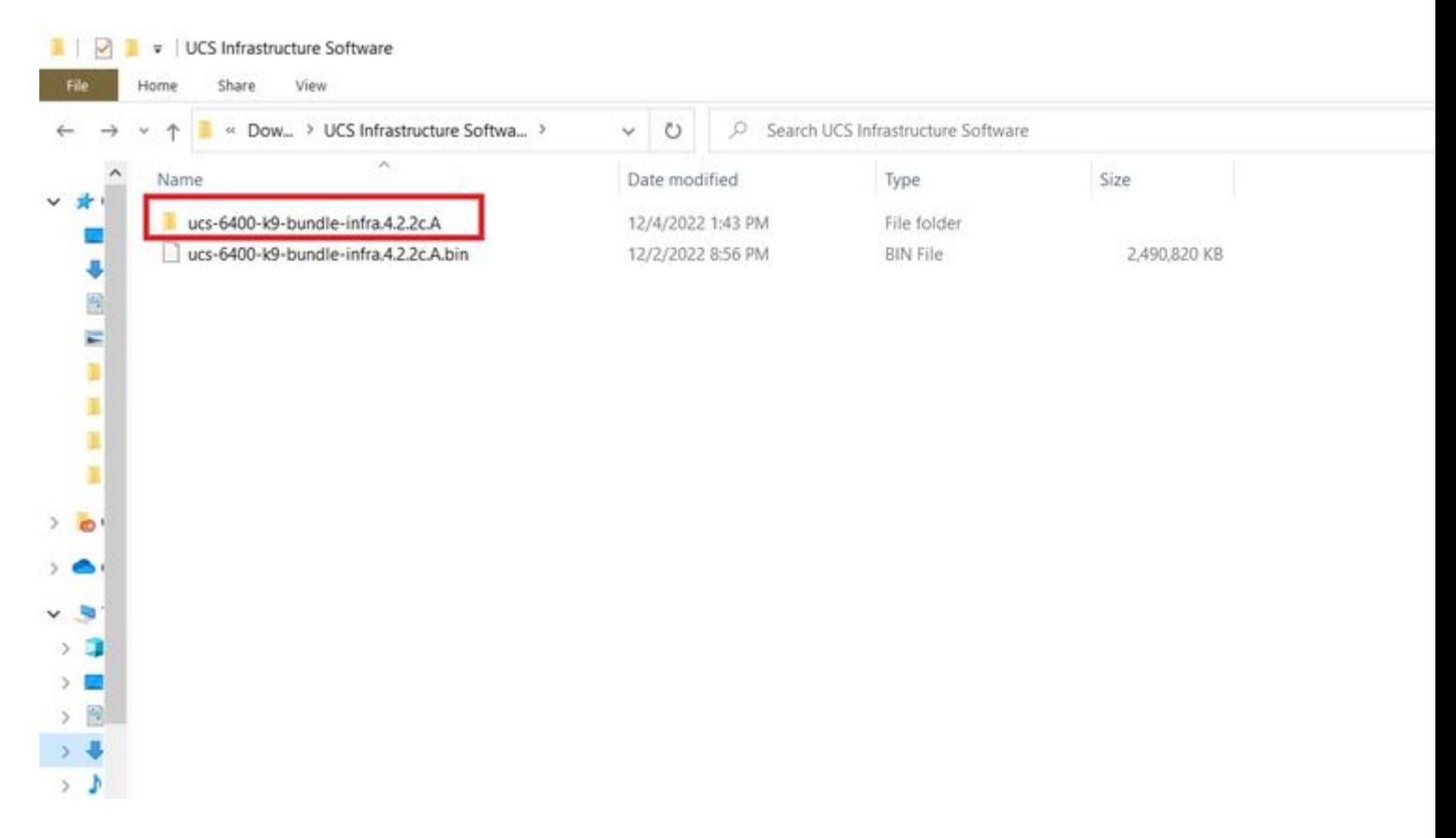

Stap 4. Klik met de rechtermuisknop op het **UCS Infrastructure Software Bundle** binnen de map en selecteer **Extract**

#### **Files.**

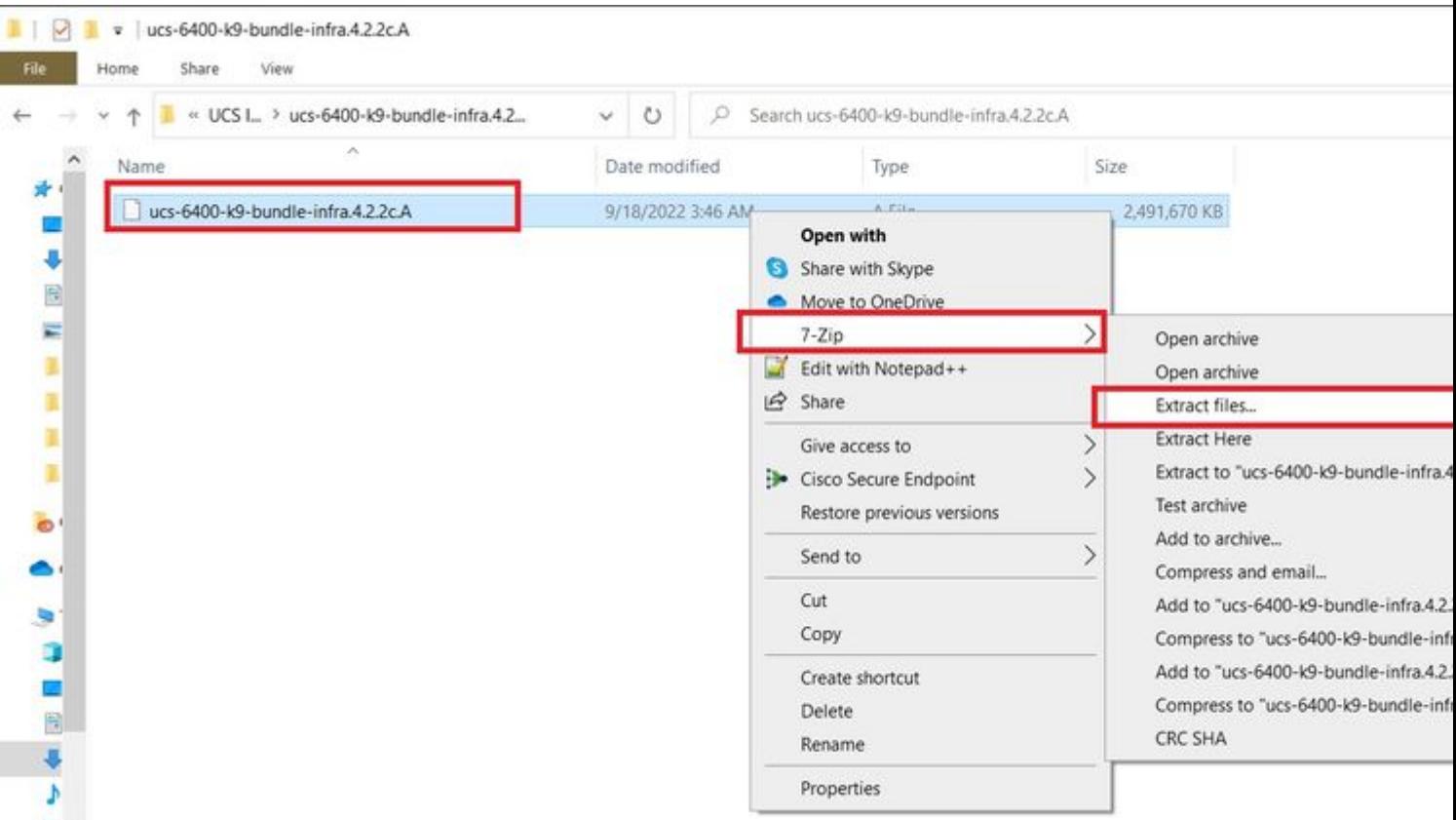

Stap 5. Dubbelklik op de nieuw geëxtraheerde map. Naar navigeren **isan > plugin\_img** en kopieer de systeemen beheerbestanden naar uw USB.

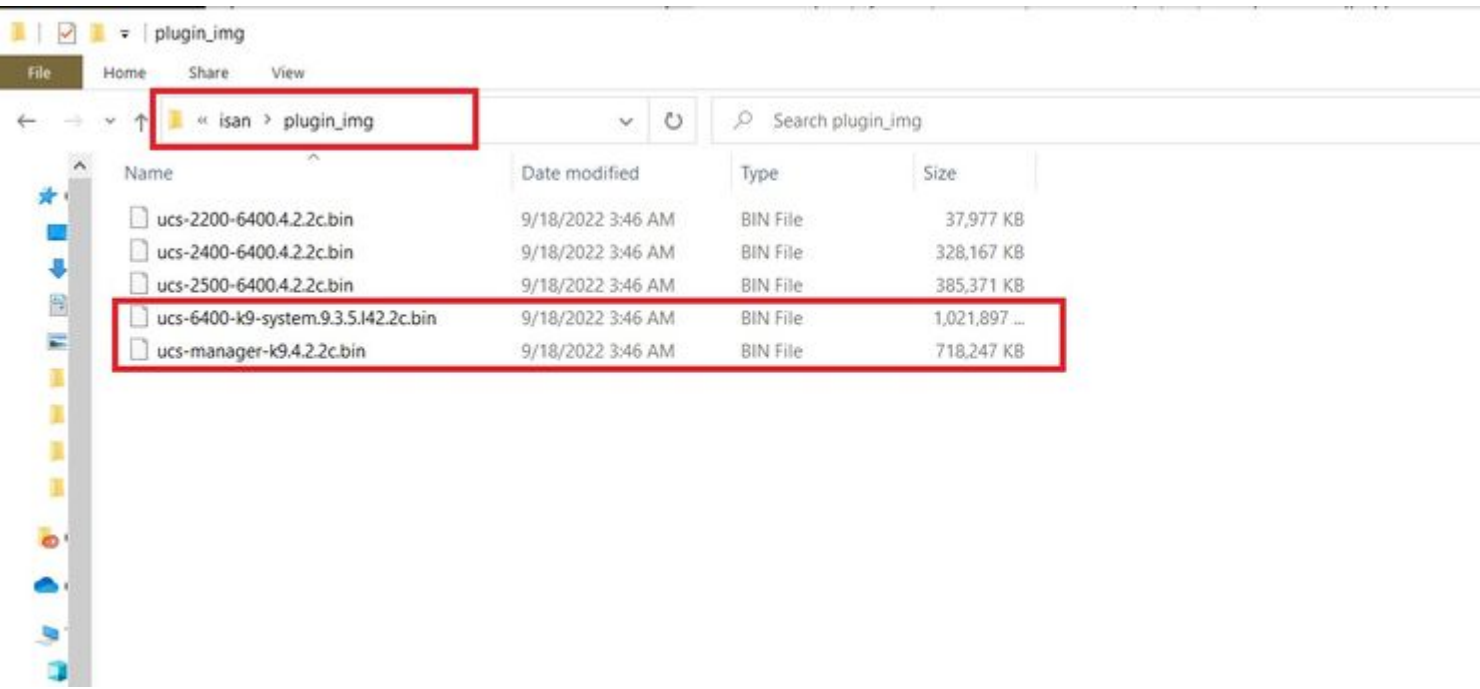

Stap 6. Sluit direct een consolekabel aan en steek de USB-aansluiting in de FI. Open een terminal-emulator en start de switch opnieuw op, zodra deze wordt ingeschakeld en druk verder op **Ctrl-C** om in de loaderprompt te breken.

**Tip**: Als u een afbeelding ziet die probeert te laden of als de FI wordt opgehangen, hebt u de lader

waarschijnlijk gemist. Schakel de FI in en druk voortdurend op CTRL-C onmiddellijk nadat u de FI hebt ingeschakeld.

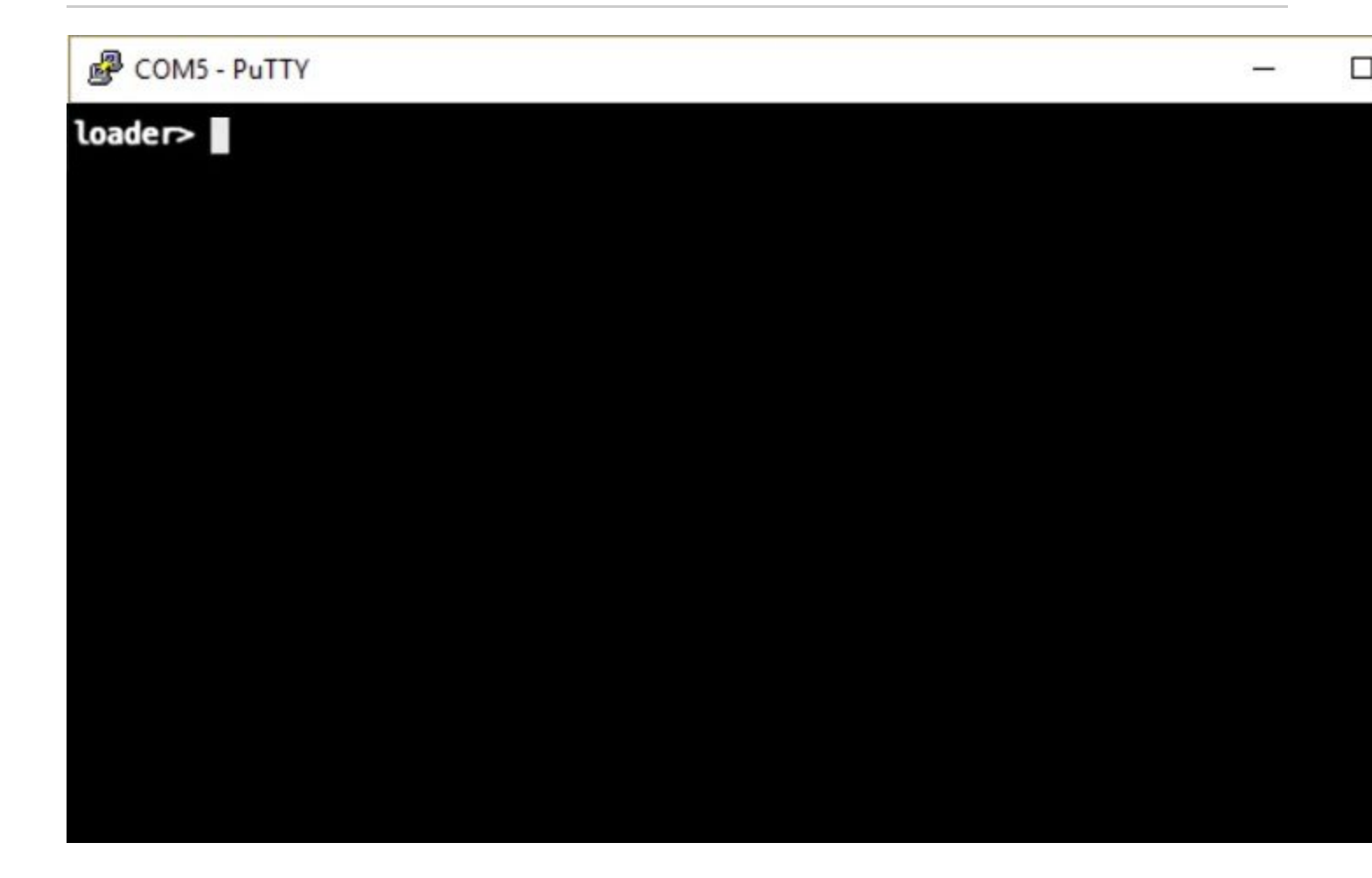

Stap 7. Voer de opdracht uit om de herstelmodus in te voeren bij de loader-prompt.

<#root>

loader >

**cmdline recoverymode=1**

Stap 8. Start de systeemafbeelding op vanaf de fysiek ingevoegde USB-poort.

<#root>

loader>

**boot usb1:ucs-6400-k9-system.9.3.5.I42.2c.bin**

Stap 9. Start de opdracht **start** om bash in te voeren en zet de partities weer te geven.

<#root>

switch(boot)#

**start**

```
bash-4.2#
mount | egrep "sda|mtdblock"
/dev/sda8 on /opt type ext4 
/dev/sda9 on /workspace type ext4 
/dev/sda10 on /spare type ext4 
/dev/sda5 on /mnt/cfg/0 type ext3 
/dev/sda6 on /mnt/cfg/1 type ext3 
/dev/sda3 on /mnt/pss type ext3 
/dev/sda4 on /bootflash type ext3 
/dev/sda7 on /logflash type ext3 
/dev/mtdblock4 on /opt/db/nvram type ext2
```
**Opmerking**: in sommige situaties kunt u mtdblock0 zien in plaats van mtdblock4, als dit het geval is, en mtdblock0 ontkoppelen in stap 10.

Stap 10. Laat de opdrachtgetal voor alle huidige partities afzonderlijk uitvoeren.

<#root> bash-4.2# **umount /dev/sda3** bash-4.2# **umount /dev/sda4** bash-4.2# **umount /dev/sda5** bash-4.2# **umount /dev/sda6** bash-4.2# **umount /dev/sda7** bash-4.2# **umount /dev/sda8** bash-4.2# **umount /dev/sda9** bash-4.2#

**umount /dev/sda10**

**umount /dev/mtdblock4**

**Opmerking**: Als een van de numount commando's teruggeven doel is bezig, ga dan verder naar de volgende partitie te verwijderen en probeer de bezettende partitie als laatste te verwijderen.

Stap 11. Voer een bestandssysteem uit om alle niet gemonteerde partities afzonderlijk te controleren.

```
<#root>
bash-4.2#
 e2fsck -y /dev/sda3
bash-4.2#
e2fsck -y /dev/sda4
bash-4.2#
e2fsck -y /dev/sda5
bash-4.2#
e2fsck -y /dev/sda6
bash-4.2#
e2fsck -y /dev/sda7
bash-4.2#
e2fsck -y /dev/sda8
bash-4.2#
 e2fsck -y /dev/sda9
bash-4.2#
e2fsck -y /dev/sda10
bash-4.2#
e2fsck -y /dev/mtdblock4
```
Stap 12. Initialiseer de systeemflitser en wacht op de voltooiing.

<#root>

bash-4.2#

**init-system**

Initializing the system ... Checking flash ... Erasing Flash ... Partitioning ... UCSM Partition size:10485760 Wipe all partitions Reinitializing NVRAM contents ...Initialization completed.

Stap 13. Monteer de bootflash en USB. Kopieer over het systeem en ucs-manager bestand van de USB naar de bootflash en maak een symlink.

<#root> bash-4.2# **mount /dev/sda4 /bootflash** bash-4.2# **mount /dev/sdb1 /mnt/usbslot1** bash-4.2# **cp /mnt/usbslot1/ucs-6400-k9-system.9.3.5.I42.2c.bin /bootflash** bash-4.2# **cp /mnt/usbslot1/ucs-manager-k9.4.2.2c.bin /bootflash** bash-4.2# **ln -sf /bootflash/ucs-manager-k9.4.2.2c.bin /bootflash/nuova-sim-mgmt-nsg.0.1.0.001.bin** bash-4.2# **reboot**

Stap 14. De switch start en keert terug bij de loader prompt, dit is verwacht gedrag. Start de systeemafbeelding op vanaf de bootflash.

<#root>

loader >

**boot bootflash:ucs-6400-k9-system.9.3.5.I42.2c.bin**

Booting bootflash:ucs-6400-k9-system.9.3.5.I42.2c.bin

Stap 15. Nadat de switch volledig is opgestart, **Basic System Configuration Dialog** wordt weergegeven. Configureer de FI in uw omgeving.

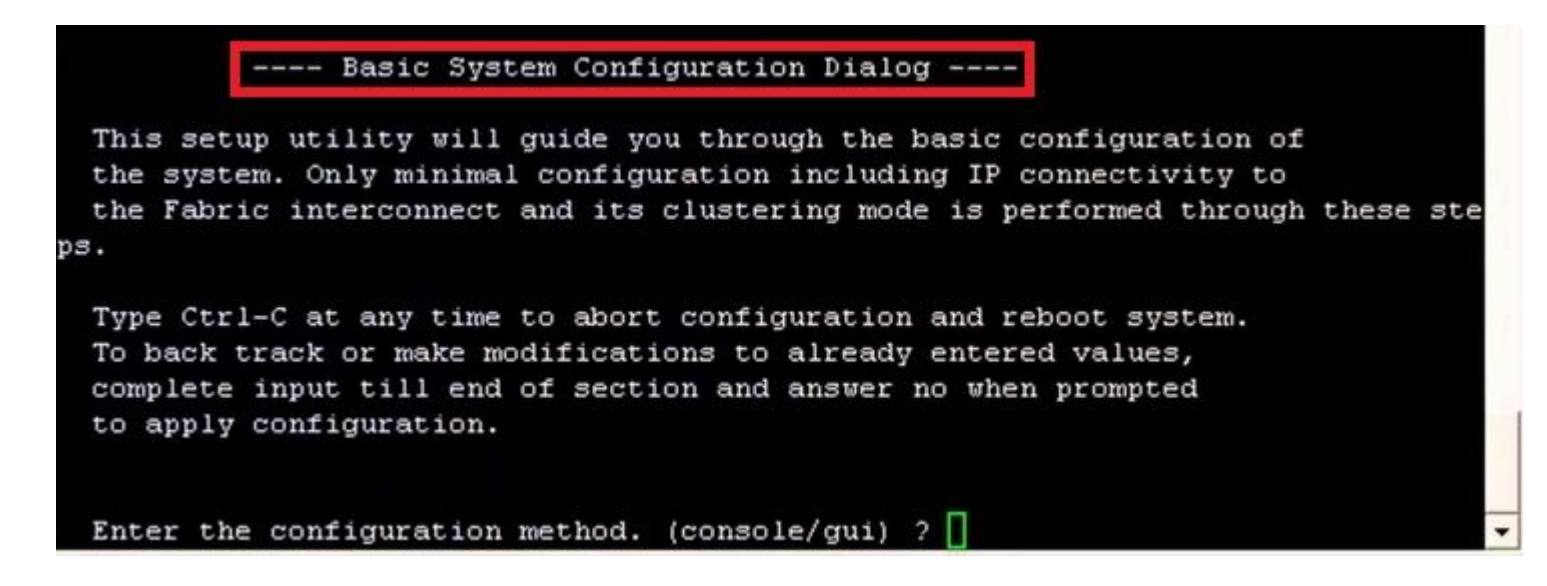

Stap 16. Log in op de grafische gebruikersinterface (GUI) als de switch eenmaal is geconfigureerd. Naar navigeren **Equipment > Installed Firmware > Download Firmware.** In deze stap moet u de UCS-infrastructuur Abestand gebruiken dat u eerder hebt gedownload, niet de verwijderde bestanden. Kiezen **Local File System** of **Remote File System > Browse.** Kies het infrastructuurbestand en selecteer vervolgens **Ok.**

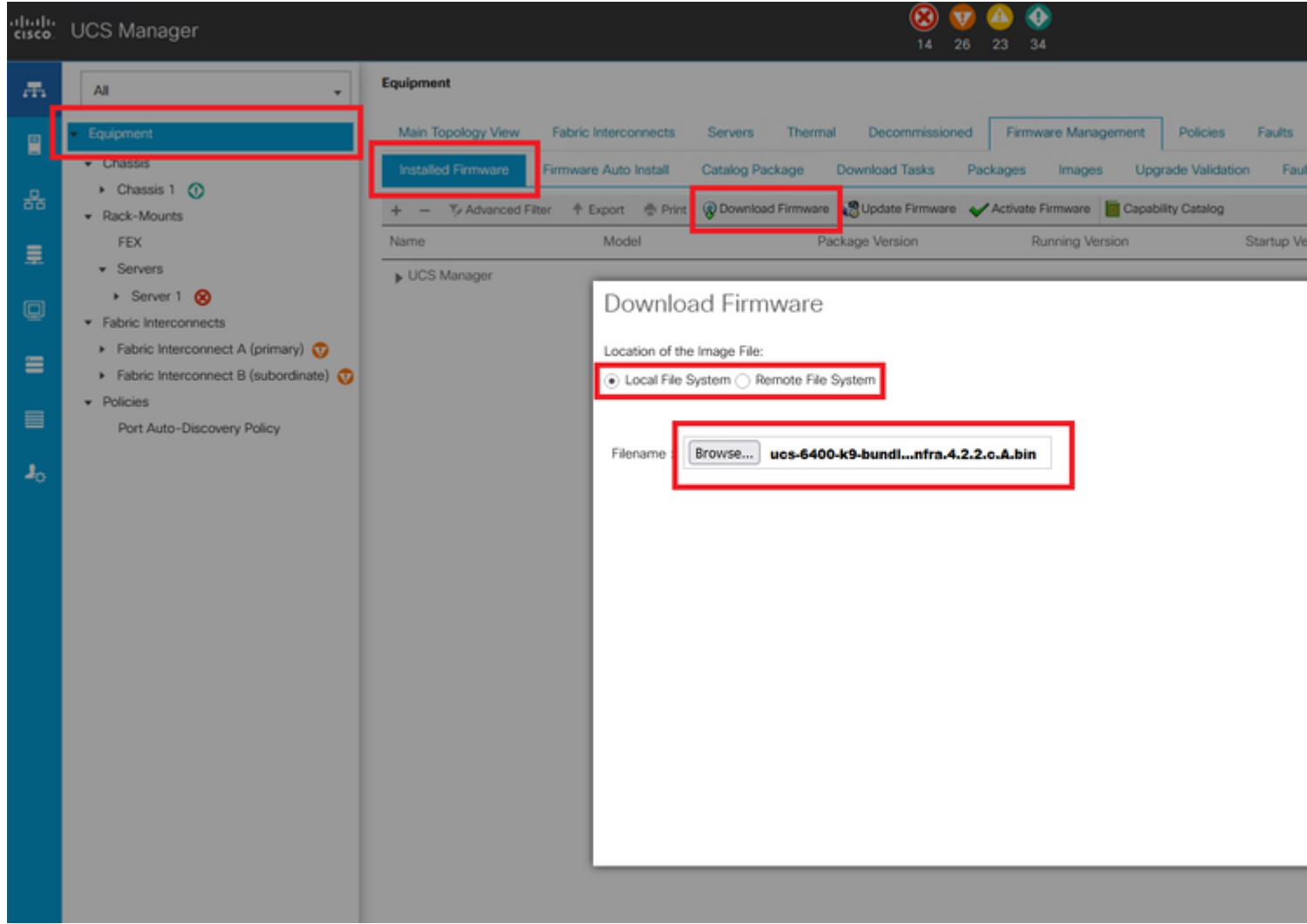

Stap 17. Naar navigeren **Equipment > Firmware Management > Installed Firmware > Activate Firmware > UCS Manager >**

**Fabric Interconnects** en selecteer de vervolgkeuzelijst voor de betreffende FI.

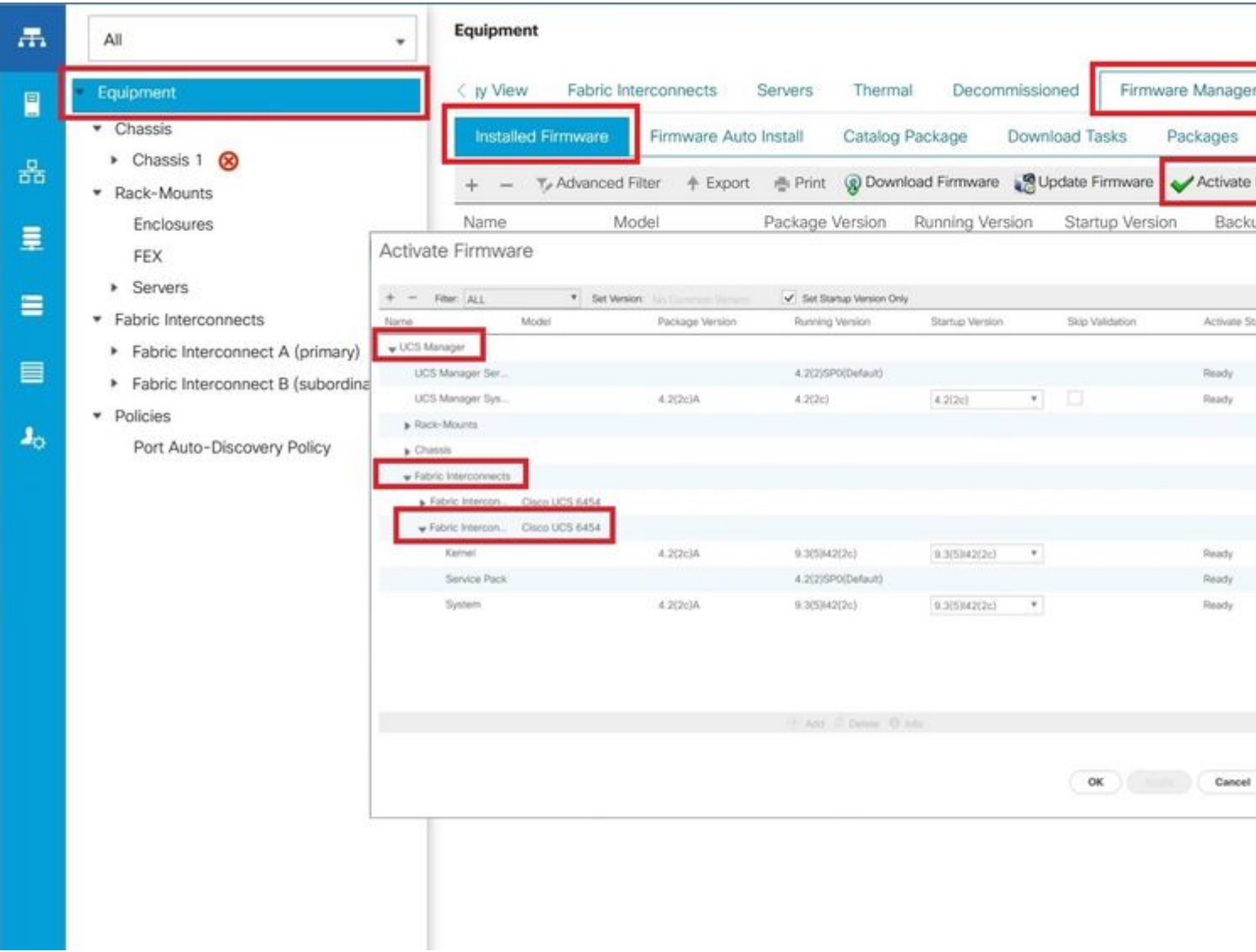

Stap 18. Navigeer naar de vervolgkeuzelijst kernel en kies de juiste versie. Kiezen **Apply > Yes.**

#### Activate Firmware

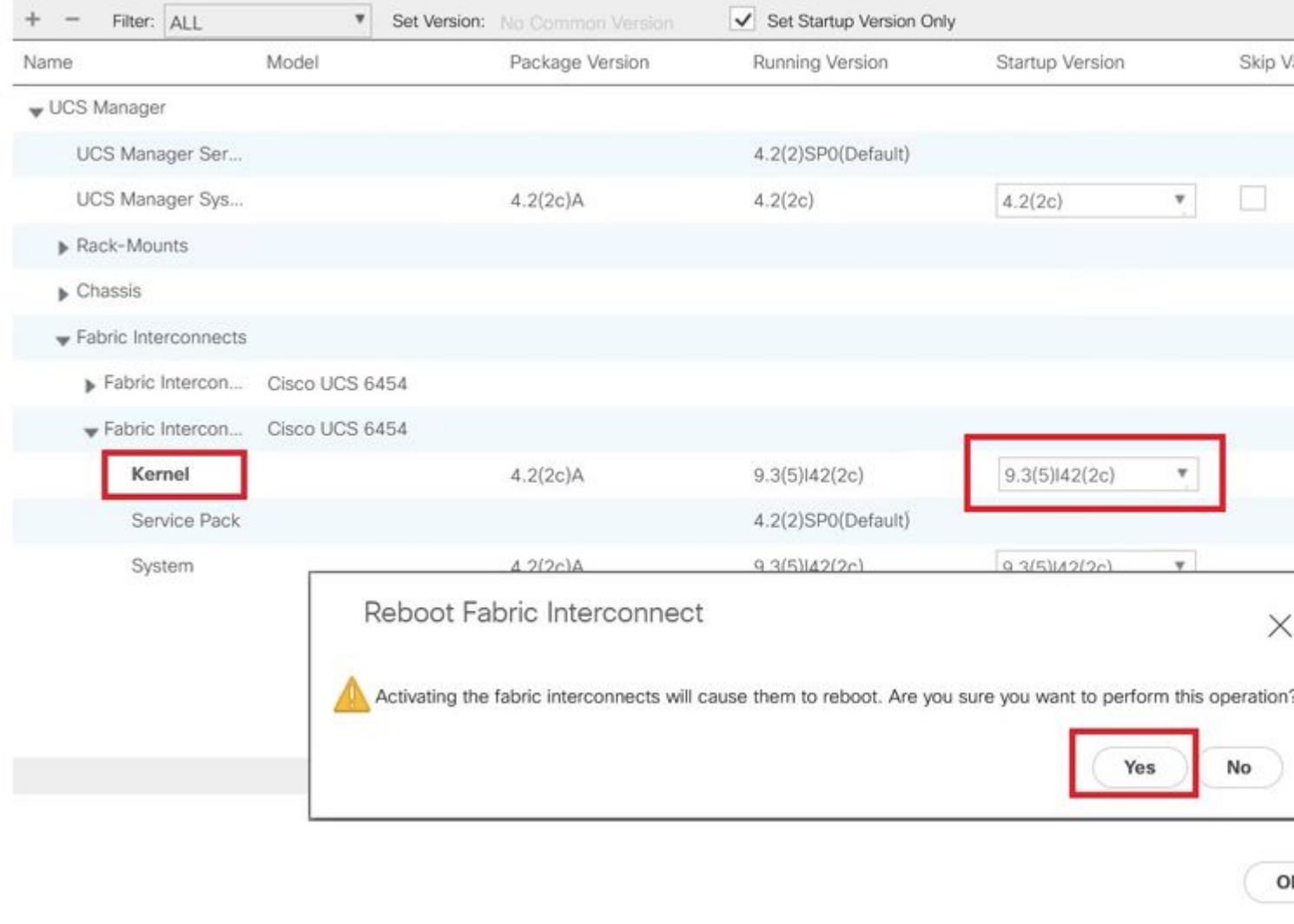

Stap 19. De kernelstatus is nu **Activating**, 20 minuten of meer voor de status **Ready**.

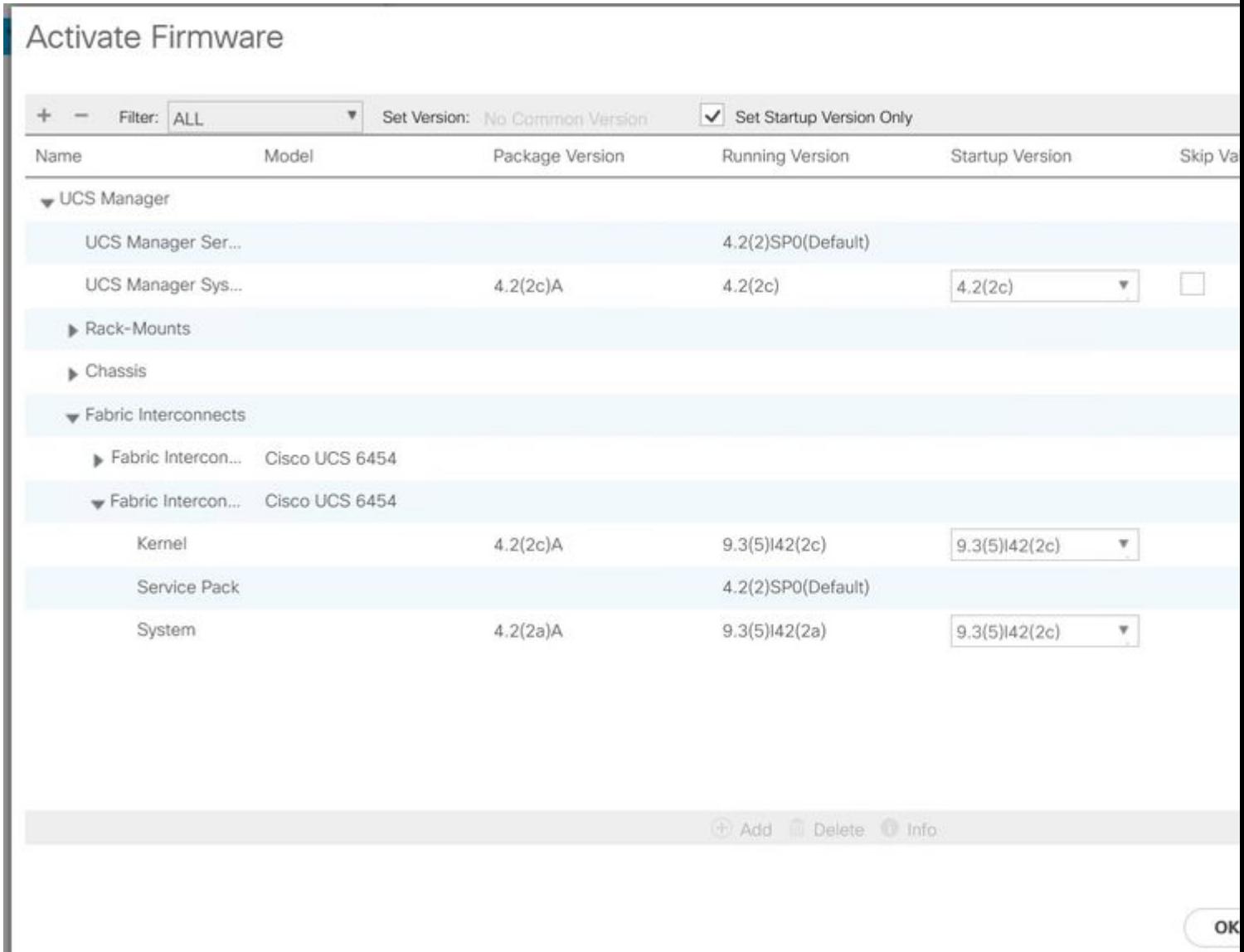

Stap 20. Als alle firmware klaar is, verifieert u uw FI-laarzen met succes via een handmatige reboot. Gebruik connect local-mgmt x, waarbij x staat voor de FI die u opnieuw hebt opgebouwd. Als uw FI opnieuw wordt opgestart, neemt u direct contact op met Cisco TAC.

<#root>

TAC-FI-REBUILD-A#

**connect local-mgmt b**

TAC-FI-REBUILD-B(local-mgmt)#

**reboot**

Before rebooting, please take a configuration backup. Do you still want to reboot? (yes/no):

**yes**

## **Gerelateerde informatie**

- [Naslaggids voor Cisco UCS Manager-probleemoplossing](/content/en/us/td/docs/unified_computing/ucs/ts/guide/UCSTroubleshooting/UCSTroubleshooting_chapter_01010.html#task_50DAB2657594475ABA7E8BD936187243)
- [Cisco UCS 6400 Series fabric interconnects gegevensblad](/content/en/us/products/collateral/servers-unified-computing/datasheet-c78-741116.html)
- [Fabric-verbindingen herstellen van 6200 en 6300 vanaf loader-prompt](/content/en/us/td/docs/unified_computing/ucs/ts/guide/UCSTroubleshooting/UCSTroubleshooting_chapter_01010.html#task_50DAB2657594475ABA7E8BD936187243)
- Technische ondersteuning en documentatie  $\hat{a} \in C$ isco Systems

#### Over deze vertaling

Cisco heeft dit document vertaald via een combinatie van machine- en menselijke technologie om onze gebruikers wereldwijd ondersteuningscontent te bieden in hun eigen taal. Houd er rekening mee dat zelfs de beste machinevertaling niet net zo nauwkeurig is als die van een professionele vertaler. Cisco Systems, Inc. is niet aansprakelijk voor de nauwkeurigheid van deze vertalingen en raadt aan altijd het oorspronkelijke Engelstalige document (link) te raadplegen.